### **Get started**

- **1.** Follow the instructions in the Start here booklet to set up your printer.
- **2.** Visit **[123.hp.com/envy5540](http://123.hp.com/envy5540)** to install the mobile app or printer software and connect the printer to your network.

**Note:** An HP printer software CD is also provided. For Windows users, if the installation program does not automatically start when you insert the CD into your computer, double-click **setup.exe**.

**3.** Create an account online to activate your printer. You will be guided through account creation after you have installed the mobile app or printer software.

### **Learn more**

**Electronic Help:** Install the electronic Help by selecting it from the recommended software during software installation. Learn about product features, printing, troubleshooting, and support. Find notices, environmental, and regulatory information, including the European Union Regulatory Notice and compliance statements, in the Technical Information section.  $\boldsymbol{\zeta} \boldsymbol{\in}$ 

- **Windows® 8.1**: Click the down arrow in lower left corner of the Start screen, select the printer name, click Help, and then select Search HP Help.
- **Windows® 8**: On the **Start** screen, right-click an empty area on the screen, click **All Apps** on the app bar, click the icon with the printer's name, and then click **Help**.
- **Windows® 7**, **Windows Vista®**, and **Windows® XP**: Click **Start**, select **All Programs**, select **HP**, and then select the printer name.
- **OS X**: Click **Help** > **Help Center**. In the Help Viewer window, click **Help for all your apps**, and then click **the Help for your printer**.

**Readme:** Contains HP support information, operating system requirements, and recent printer updates.

- **Windows**: Insert the software CD in your computer, and then browse to the **ReadMe.chm** file. Double-click **ReadMe.chm** to open, and then select the **ReadMe** in your language.
- **Mac**: Open the **Documents** folder located at the top-level of the software installer. Double-click **ReadMe**, and then select the **ReadMe** in your language.

**On the Web:** Additional help and information: **[www.hp.com/go/support](http://www.hp.com/go/support)**. Printer registration: **[www.register.hp.com](http://www.register.hp.com)**. Declaration of Conformity: **[www.hp.eu/certificates](http://www.hp.eu/certificates)**. Ink usage: **[www.hp.com/go/inkusage](http://www.hp.com/go/inkusage)**.

### **Scan to find out more!**

Standard data rates may apply. Might not be available in all languages.

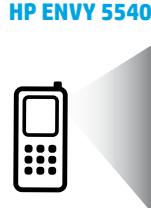

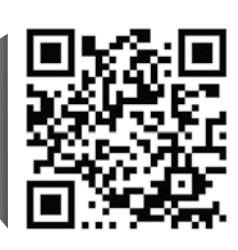

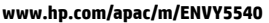

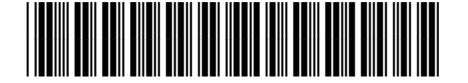

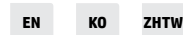

The information contained herein is subject to change without notice.

Printed in [English] Printed in [Korean]

G0V47-90061

© 2015 Hewlett-Packard Development Company, L.P.

## **Control panel**

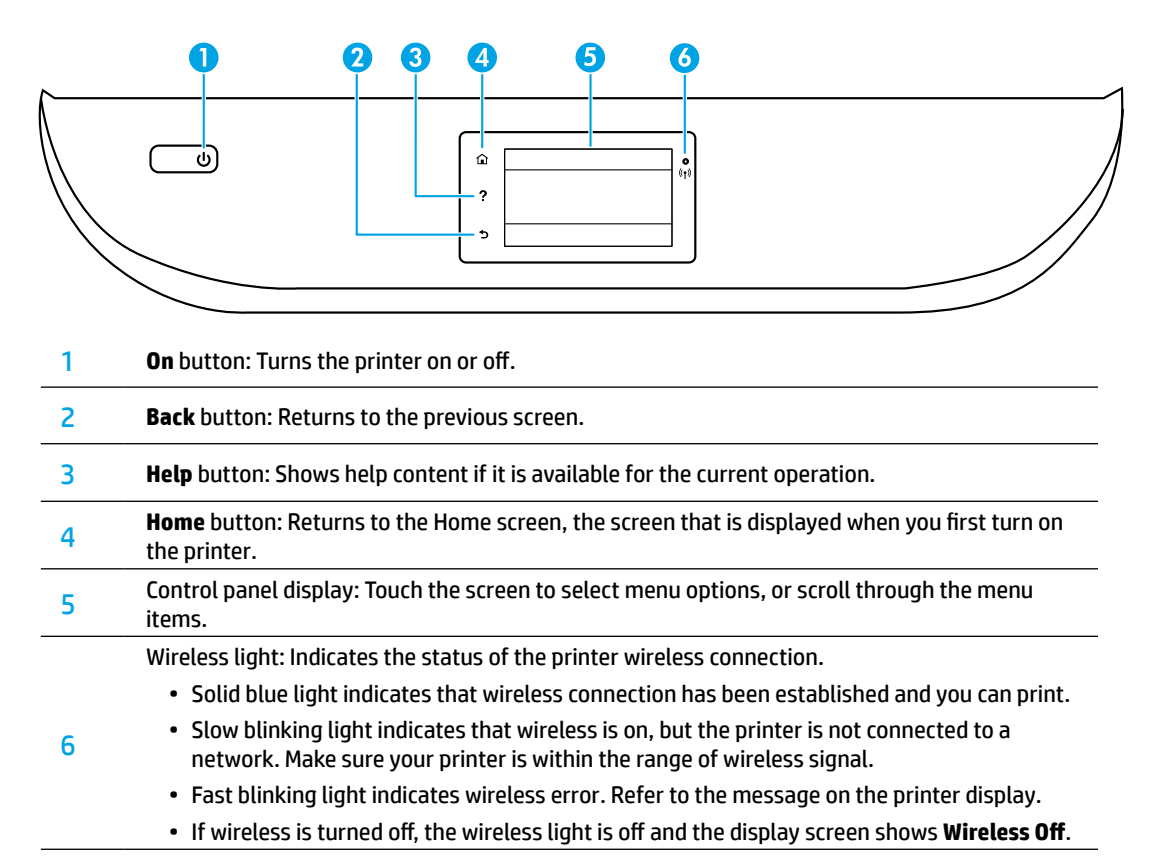

## **Safety information**

Always follow basic safety precautions when using this printer to reduce the risk of injury from fire or electric shock.

- **1.** Read and understand all instructions in the documentation that comes with the printer.
- **2.** Observe all warnings and instructions marked on the printer.
- **3.** Unplug this printer from wall outlets before cleaning.
- **4.** Do not install or use this printer near water, or when you are wet.
- **5.** Install the printer securely on a stable surface.
- **6.** Install the printer in a protected location where no one can step on or trip over the power cord, and the power cord cannot be damaged.
- **7.** If the printer does not operate normally, see the help file (which is available on your computer after you install the software).
- **8.** There are no user-serviceable parts inside. Refer servicing to qualified service personnel.
- **9.** Use only with the power cord and power adapter (if provided) supplied by HP.

## **Basic troubleshooting**

### **If you are unable to print:**

- **1.** Make sure the cable connections are secure.
- **2.** Make sure the printer is powered on. The **On** button will be lit white.
- **3.** Check the wireless status light to make sure your printer is connected to a network.
- **4.** Visit the HP Diagnostic Tools website at **[www.hp.com/go/tools](http://www.hp.com/go/tools)** to download free diagnostic utilities (tools) that you can use to fix common printer problems.

### **Windows Mac**

#### **Make sure that the printer is set as your default printing device:**

- **Windows 8.1** and **Windows 8**: Point to or tap the upper-right corner of the screen to open the Charms bar, click the **Settings** icon, click or tap **Control Panel**, and then click or tap **View devices and printers**.
- **Windows 7**: From the Windows **Start** menu, click **Devices and Printers**.
- **Windows Vista**: On the Windows taskbar, click **Start**, click **Control Panel**, and then click **Printer**.
- **Windows XP**: On the Windows taskbar, click **Start**, click **Control Panel**, and then click **Printers and Faxes**.

Make sure that your printer has a check mark in the circle next to it. If your printer is not selected as the default printer, right-click the printer icon and choose **Set as Default Printer** from the menu.

### **If you are using a USB cable and you are still unable to print, or the software installation fails:**

- **1.** Remove the CD from the CD/DVD drive, and then disconnect the USB cable from the computer.
- **2.** Restart the computer.
- **3.** Insert the printer software CD in the CD/DVD drive, and then follow the on-screen instructions to install the printer software. Do not connect the USB cable until you are told to do so.
- **4.** After the installation finishes, restart the computer.

### **If you are using wireless and you are still unable to print:**

Go to the ["Wireless networking"](#page-3-0) section on the next page for more information.

#### **Check your print queue:**

- **1.** In **System Preferences**, click **Printers & Scanners** (**Print & Scan** in OS X v10.8 Mountain Lion).
- **2.** Click **Open Print Queue**.
- **3.** Click a print job to select it.
- **4.** Use the following buttons to manage the print job:
	- **Cancel** icon: Cancel the selected print job.
	- **Resume**: Continue a paused print job.
- **5.** If you made any changes, try to print again.

### **Restart and reset:**

- **1.** Restart the computer.
- **2.** Reset the printer.
	- **a.** Turn off the printer and unplug the power cord.
	- **b.** Wait a minute, then plug the power cord back in and turn on the printer.

#### **Reset the printing system:**

- **1.** In **System Preferences**, click **Printers & Scanners** (**Print & Scan** in OS X v10.8 Mountain Lion).
- **2.** Press and hold the **Control** key as you click the list at the left, and then choose **Reset printing system**.
- **3.** Add the printer you want to use.

#### **Uninstall the software:**

- **1.** If the printer is connected to your computer through USB, disconnect the printer from your computer.
- **2.** Open the **Applications/Hewlett-Packard** folder.
- **3.** Double-click **HP Uninstaller**, and then follow the on-screen instructions.

**Anonymous usage information storage:** The HP cartridges store a limited set of anonymous information about the usage of the printer. For more information and instructions for disabling this storage, see the electronic Help.

**Acknowledgements:** Windows XP, Windows Vista, Windows 7, Windows 8, and Windows 8.1 are U.S. registered trademarks of Microsoft Corporation.

Mac, OS X, and AirPrint are trademarks of Apple Inc., registered in the U.S. and other countries.

## <span id="page-3-0"></span>**Wireless networking**

## **Need networking help?**

### **[www.hp.com/go/wirelessprinting](http://www.hp.com/go/wirelessprinting)**

The HP Wireless Printing Center at **[www.hp.com/go/wirelessprinting](http://www.hp.com/go/wirelessprinting)** can help you prepare your wireless network, set up or reconfigure your printer, and troubleshoot networking problems.

### **If connecting your printer to the network was unsuccessful**

### • **Confirm that wireless is enabled on your printer.**

- 1. From the printer control panel, touch (( $\gamma$ ) (Wireless).
- **2.** If it shows **Wireless Off**, touch (Settings), and then touch **Wireless Settings**.
- **3.** In the **Wireless Settings** screen, select **On** for the **Wireless** option.

### • **Confirm that your printer is connected to your network.**

- **1.** From your printer control panel, touch ( $\gamma$ ) (Wireless).
- **2.** Touch (Settings).
- **3.** Touch **Print Reports**, and then touch **Wireless Test Report**. The Wireless Test Report is automatically printed.
- **4.** Check the top of the report to see if something failed during the test.
	- See the **Diagnostics Results** section for all tests that were performed, to determine whether or not your printer passed.
	- From the **Current Configuration** section, find out the Network Name (SSID) to which your printer is currently connected. Make sure that the printer is connected to the same network as your computer.

**Note:** If your computer is connected to a Virtual Private Network (VPN), temporarily disconnect from the VPN before proceeding with the installation. After installation you will need to disconnect from the VPN to access your printer over your home network.

#### • **Make sure security software is not blocking communication over your network.**

Security software, such as firewalls, can block communication between your computer and printer when installing over a network. If your printer cannot be found, temporarily disable your firewall and check if the problem goes away. For more help and tips on security software, go to: **[www.hp.com/go/wpc-firewall](http://www.hp.com/go/wpc-firewall)**.

#### • **Restart components of the wireless network.**

Turn off the router and the printer, and then turn them back on in this order: router first and then printer. Sometimes, turning off devices and then turning them back on helps resolve network communication issues. If you still cannot connect, turn off the router, the printer, and the computer, and then turn them back on in this order: router first, then printer, and then computer.

If you still have problems, visit the HP Wireless Printing Center (**[www.hp.com/go/wirelessprinting](http://www.hp.com/go/wirelessprinting)**). This website contains the most complete, up-to-date information about wireless printing, as well as information to help you prepare your wireless network; solve problems when connecting the printer to the wireless network; and resolve security software issues.

**Note:** If you are using a computer running Windows, you can use the Print and Scan Doctor tool, which can help solve many problems you might have with the printer. To download this tool, visit **[www.hp.com/go/tools](http://www.hp.com/go/tools)**.

### **If you want to share your printer with multiple computers on your network**

First install your printer on your home network. After you have successfully connected your printer to your home network, you can share your printer with other computers on the same network. For each additional computer you only need to install the HP printer software.

## **Wireless networking (continued)**

### **If you want to change from a USB connection to a wireless connection**

First make sure that you have already successfully installed your printer software.

### **Windows**

- **1.** Do one of the following according to your operating system:
	- **Windows 8.1**: Click the down arrow in lower left corner of the Start screen, select the printer name, and then click **Utilities**.
	- **Windows 8**: On the **Start** screen, right-click an empty area on the screen, click **All Apps** on the app bar.
	- **Windows 7**, **Windows Vista**, and **Windows XP**: From the computer's **Start** menu, select **All Programs** or **Programs**, and then select **HP**.
- **2.** Select the printer name.
- **3.** Select **Printer Setup & Software**.
- **4.** Select **Convert a USB connected printer to wireless**. Follow the on-screen instructions.

### **Mac**

Use **HP Utility** in **Applications/Hewlett-Packard** to change the software connection to wireless for this printer.

### **If you want to use the printer wirelessly without a router**

Use Wi-Fi Direct to print wirelessly without a router, from your computer, smartphone, or other wireless enabled device. To use Wi-Fi Direct from a computer, the printer software must be installed on the computer.

- **1.** Make sure that Wi-Fi Direct on your printer is turned on:
	- **a.** From the Home screen on the printer display, touch  $\ddot{\mathbf{u}}$  (Wi-Fi Direct).
	- **b.** If **Status** is **Off**, touch (**Wi-Fi Direct Settings**) and turn Wi-Fi Direct on.
- **2.** Connect your wireless enabled device to your printer:
	- **a.** Turn on the Wi-Fi connection on your mobile device. For more information, see the documentation provided with the mobile device.
	- **b.** From the mobil e device, connect to a new network. Use the process you normally use to connect to a new wireless network or hotspot. Choose the Wi-Fi Direct name from the list of wireless networks shown such as DIRECT-\*\*-HP ENVY-5540 (where \*\* are the unique characters to identify your printer).
	- **c.** Enter the Wi-Fi Direct password when prompted.
- **3.** Print as you normally do from your computer or mobile device.

**Note:** Wi-Fi Direct connection does not provide Internet access.

Visit the HP Wireless Printing Center at **[www.hp.com/go/wirelessprinting](http://www.hp.com/go/wirelessprinting)** for more information about Wi-Fi Direct.

This product is designed for use in open environments (e.g., in homes and not connected to the public internet) in which anyone may access and use the printer. As a result, the Wi-Fi Direct setting is in "Automatic" mode by default, without an administrator password; this allows anyone in wireless range to connect and access all functions and settings of the printer. If higher security levels are desired, HP recommends changing the Wi-Fi Direct Connection Method from "Automatic" to "Manual" and establishing an administrator password.

### **If you want to print with AirPrint**

This printer is Apple AirPrint™-enabled. You can print wirelessly from your iOS device or Mac.

- Your printer and iOS device or Mac must be on the same wireless network.
- With Apple AirPrint™, you cannot scan documents from the printer to your iOS device.

## **HP printer limited warranty statement**

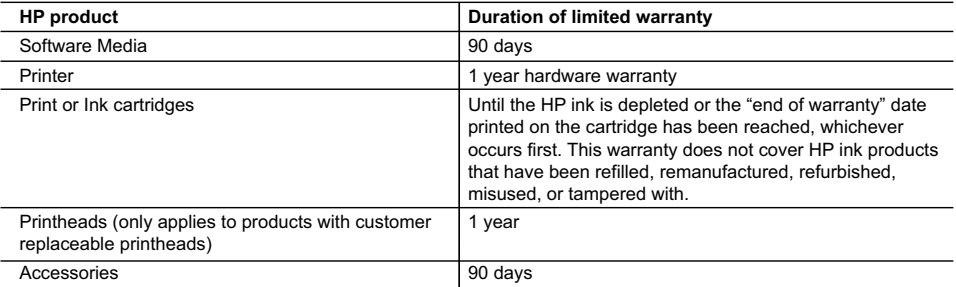

A. Extent of limited warranty

- 1. Hewlett-Packard (HP) warrants to the end-user customer that the HP products specified above will be free from defects in materials and workmanship for the duration specified above, which duration begins on the date of purchase by the customer.
- 2. For software products, HP's limited warranty applies only to a failure to execute programming instructions. HP does not warrant that the operation of any product will be interrupted or error free.
- 3. HP's limited warranty covers only those defects that arise as a result of normal use of the product, and does not cover any other problems, including those that arise as a result of:
	- a. Improper maintenance or modification;
	- b. Software, media, parts, or supplies not provided or supported by HP;
	- c. Operation outside the product's specifications;
	- d. Unauthorized modification or misuse.
- 4. For HP printer products, the use of a non-HP cartridge or a refilled cartridge does not affect either the warranty to the customer or any HP support contract with the customer. However, if printer failure or damage is attributable to the use of a non-HP or refilled ink cartridge, HP will charge its standard time and materials charges to service the printer for the particular failure or damage.
- 5. If HP receives, during the applicable warranty period, notice of a defect in any product which is covered by HP's warranty, HP shall either repair or replace the product, at HP's option.
- 6. If HP is unable to repair or replace, as applicable, a defective product which is covered by HP's warranty, HP shall, within a reasonable time after being notified of the defect, refund the purchase price for the product.
- 7. HP shall have no obligation to repair, replace, or refund until the customer returns the defective product to HP.
- 8. Any replacement product may be either new or like-new, provided that it has functionality at least equal to that of the product being replaced.
- 9. HP products may contain remanufactured parts, components, or materials equivalent to new in performance.
- 10. HP's Limited Warranty Statement is valid in any country where the covered HP product is distributed by HP. Contracts for additional warranty services, such as on-site service, may be available from any authorized HP service facility in countries where the product is distributed by HP or by an authorized importer.
- B. Limitations of warranty
	- TO THE EXTENT ALLOWED BY LOCAL LAW, NEITHER HP NOR ITS THIRD PARTY SUPPLIERS MAKES ANY OTHER WARRANTY OR CONDITION OF ANY KIND, WHETHER EXPRESS OR IMPLIED WARRANTIES OR CONDITIONS OF MERCHANTABILITY, SATISFACTORY QUALITY, AND FITNESS FOR A PARTICULAR PURPOSE.
- C. Limitations of liability
	- 1. To the extent allowed by local law, the remedies provided in this Warranty Statement are the customer's sole and exclusive remedies.
	- 2. TO THE EXTENT ALLOWED BY LOCAL LAW, EXCEPT FOR THE OBLIGATIONS SPECIFICALLY SET FORTH IN THIS WARRANTY STATEMENT, IN NO EVENT SHALL HP OR ITS THIRD PARTY SUPPLIERS BE LIABLE FOR DIRECT, INDIRECT, SPECIAL, INCIDENTAL, OR CONSEQUENTIAL DAMAGES, WHETHER BASED ON CONTRACT, TORT, OR ANY OTHER LEGAL THEORY AND WHETHER ADVISED OF THE POSSIBILITY OF SUCH DAMAGES.
- D. Local law
	- 1. This Warranty Statement gives the customer specific legal rights. The customer may also have other rights which vary from state to state in the United States, from province to province in Canada, and from country to country elsewhere in the world.
	- 2. To the extent that this Warranty Statement is inconsistent with local law, this Warranty Statement shall be deemed modified to be consistent with such local law. Under such local law, certain disclaimers and limitations of this Warranty Statement may not apply to the customer. For example, some states in the United States, as well as some governments outside the United States (including provinces in Canada), may:
		- a. Preclude the disclaimers and limitations in this Warranty Statement from limiting the statutory rights of a consumer (e.g., the United Kingdom);
		- b. Otherwise restrict the ability of a manufacturer to enforce such disclaimers or limitations; or
		- c. Grant the customer additional warranty rights, specify the duration of implied warranties which the manufacturer cannot disclaim, or allow limitations on the duration of implied warranties.
	- 3. THE TERMS IN THIS WARRANTY STATEMENT, EXCEPT TO THE EXTENT LAWFULLY PERMITTED, DO NOT EXCLUDE, RESTRICT, OR MODIFY, AND ARE IN ADDITION TO, THE MANDATORY STATUTORY RIGHTS APPLICABLE TO THE SALE OF THE HP PRODUCTS TO SUCH CUSTOMERS.

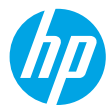

### **시작하기**

- **1.** 프린터를 설치하려면 사용자 가이드의 지침을 따르십시오.
- **2.** 프린터를 네트워크에 연결하려면 **[123.hp.com/envy5540](http://123.hp.com/envy5540)**를 참조하여 모바일 앱 또는 프린터 소프트웨어를 설치하십시오.

**참고:** HP 프린터 소프트웨어 CD도 제공됩니다. Windows 사용자의 경우, 컴퓨터에 본 CD를 넣어도 설치 프로그램이 자동으로 시작하지 않으면 **setup.exe**를 더블 클릭합니다.

**3.** 프린터를 활성화하려면 계정을 생성합니다. 모바일 앱 또는 프린터 소프트웨어를 설치하면 계정 설정에 대한 안내를 받을 수 있습니다.

### **자세한 정보**

**전자 도움말:** 소프트웨어 설치 시 권장 소프트웨어에서 전자 도움말을 선택하여 설치합니다. 제품 기능, 인쇄, 문제 해결 및 지원에 대해 알아봅니다. 기술 정보 섹션에서 유럽 연합 규제 고지 및 준수 성명을 포함한 고지, 환경 및 규제 정보를 찾습니다.  $\bm{\zeta}$   $\bm{\epsilon}$ 

- **Windows® 8.1**: 시작 화면의 좌측 하단 모서리의 아래 화살표를 클릭하고 프린터 이름, 도움말을 차례로 선택한 후 HP 도움말 검색을 선택합니다.
- **Windows® 8**: **시작** 화면의 빈 공간에서 마우스 오른쪽 버튼을 클릭하고 앱 바에서 **모든 앱**을 클릭합니다. 그다음에 프린터 이름이 있는 아이콘을 클릭하고, **도움말**을 클릭합니다.
- **Windows® 7**, **Windows Vista®**, **Windows® XP**: **시작**을 클릭하고, **모든 프로그램**을 선택한 다음, **HP**를 선택하고 프린터 이름을 선택합니다.
- **OS X**: **도움말** > **도움말 센터**를 클릭합니다. 도움말 뷰어 창에서 **모든 애플리케이션 도움말**을 클릭한 후, **프린터 도움말**을 클릭합니다.

**추가 정보:** HP 지원 정보, 운영 체제 요구 사항 및 최신 프린터 업데이트를 포함합니다.

- **Windows**: 컴퓨터에 소프트웨어 CD를 삽입하고 **ReadMe.chm** 파일을 찾습니다. **ReadMe.chm**을 더블 클릭해서 열고, 사용자의 언어로 된 **ReadMe**를 선택합니다.
- **Mac**: 소프트웨어 설치 프로그램의 최상단에 있는 **Documents** 폴더를 엽니다. **ReadMe**를 더블 클릭해서 사용자의 언어로 된 **ReadMe**를 선택합니다.

**웹에서:** 추가 도움말 및 정보: **[www.hp.com/go/support](http://www.hp.com/go/support)**. 프린터 등록: **[www.register.hp.com](http://www.register.hp.com)**. 적합성 선언: **[www.hp.eu/certificates](http://www.hp.eu/certificates)**. 잉크 사용: **[www.hp.com/go/inkusage](http://www.hp.com/go/inkusage)**.

**더 자세히 알아보려면 스캔하십시오!** 표준 데이터 비율이 적용될 수 있습니다. 모든 언어로 이용할 수 있는 것은 아닙니다.

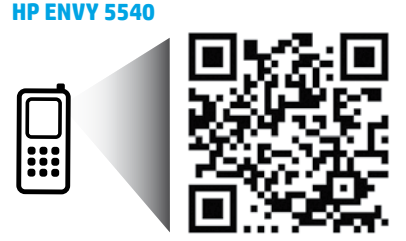

**[www.hp.com/apac/m/ENVY5540](http://www.hp.com/apac/m/ENVY5540)**

# **제어판**

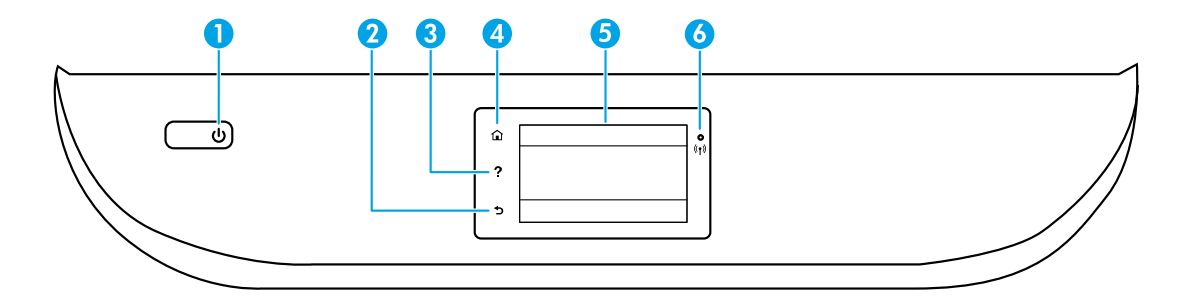

- 1 **전원** 버튼: 프린터의 전원을 켜거나 끕니다.
- 2 **뒤로** 버튼: 이전 화면으로 돌아갑니다.
- 3 **도움말** 버튼: 현재 작업에 사용 가능한 경우 도움말 내용을 표시합니다.
- 4 **홈** 버튼: 홈 화면으로 돌아갑니다. 프린터를 켰을 때 처음 표시되는 화면입니다.
- 5 제어판 디스플레이: 이 화면을 눌러 메뉴 옵션을 선택하거나 메뉴 항목을 스크롤합니다.

무선 표시등: 프린터의 무선 연결 상태를 나타냅니다.

- 파란색 표시등은 무선 연결이 설치되어 인쇄가 가능한 상태를 나타냅니다.
- 천천히 깜박이는 표시등은 무선은 켜졌지만 프린터가 네트워크에 연결되지 않은 상태를 나타냅니다. 무선 신호 범위 내에 프린터가 있는지 확인합니다.
- 빠르게 깜박이는 표시등은 무선 오류를 나타냅니다. 프린터 디스플레이의 메시지를 참고합니다.
- 무선이 꺼지면 무선 표시등이 꺼지고 디스플레이 화면에 **무선 꺼짐**이 표시됩니다.

# **안전 정보**

6

화재나 감전으로 인한 부상의 위험을 줄이기 위해 본 프린터를 사용할 때는 반드시 기본 안전 주의사항을 따르십시오.

- **1.** 본 프린터와 함께 제공되는 설명서의 모든 지침을 읽고 숙지하십시오.
- **2.** 프린터에 표시된 모든 경고 및 지침을 준수하십시오.
- **3.** 청소하기 전에 콘센트에서 프린터의 플러그를 뽑으십시오.
- **4.** 본 프린터를 물 가까이에서 또는 몸에 물기가 있는 상태에서 설치 또는 사용하지 마십시오.
- **5.** 바닥이 평평한 장소에 프린터를 설치하십시오.
- **6.** 전원 코드가 밟히거나 발에 걸려 손상될 염려가 없는 안전한 장소에 프린터를 설치하십시오.
- **7.** 프린터가 정상적으로 작동하지 않으면 도움말을 참조하십시오(도움말은 소프트웨어 설치 후에 컴퓨터에서 사용 가능).
- **8.** 사용자는 프린터 내부 부품을 수리할 수 없습니다. 전문 서비스 직원의 서비스를 받으십시오.
- **9.** HP에서 제공하는 전원 코드 및 전원 어댑터만 사용하십시오(제공하는 경우).

# **기본적인 문제 해결**

## **인쇄할 수 없는 경우:**

- **1.** 케이블이 확실히 연결되어 있는지 확인합니다.
- **2.** 프린터 전원이 켜져 있는지 확인합니다. **전원** 버튼이 흰색으로 켜집니다.
- **3.** 무선 상태 표시등을 확인하여 프린터가 네트워크에 연결되었는지 확인합니다.
- **4.** HP 진단 도구 웹 사이트(**[www.hp.com/go/tools](http://www.hp.com/go/tools)**)를 방문하면 일반 프린터 문제를 해결하는 데 사용 가능한 진단 유틸리티(도구)를 무료로 다운로드할 수 있습니다.

### **Windows Mac**

### **프린터가 기본 인쇄 장치로 설정되어 있는지 확인합니다:**

- **Windows 8.1** 및 **Windows 8**: 화면의 오른쪽 상단 모서리를 가리키거나 탭하여 아이콘 모음을 열고, **설정** 아이콘을 클릭합니다. 그다음에 **제어판**을 클릭하거나 탭한 후, **장치 및 프린터 보기**를 클릭하거나 탭합니다.
- **Windows 7**: Windows의 **시작** 메뉴에서 **장치 및 프린터**를 클릭합니다.
- **Windows Vista**: Windows 작업 표시줄에서 **시작**, **제어판**, **프린터**를 차례로 클릭합니다.
- **Windows XP**: Windows 작업 표시줄에서 **시작**, **제어판**, **프린터 및 팩스**를 차례로 클릭합니다.

사용자 프린터 옆의 확인란이 선택되었는지 확인합니다. 사용자 프린터가 기본 프린터로 설정되어 있지 않은 경우, 프린터 아이콘을 오른쪽 클릭하고 메뉴에서 **기본 프린터로 설정**을 선택합니다.

### **USB 케이블을 사용해서도 인쇄할 수 없다면 소프트웨어 설치가 잘못된 것입니다:**

- **1.** CD/DVD 드라이브에서 CD를 꺼낸 후 컴퓨터에서 USB 케이블을 분리합니다.
- **2.** 컴퓨터를 재부팅합니다.
- **3.** CD/DVD 드라이브에 프린터 소프트웨어 CD를 삽입한 후 화면 지침에 따라 프린터 소프트웨어를 설치합니다. USB 케이블을 연결하라는 메시지가 나타날 때까지 케이블을 연결하지 마십시오.
- **4.** 설치를 마쳤으면 컴퓨터를 다시 시작합니다.

### **무선을 사용해도 인쇄할 수 없는 경우:**

다음 페이지의 "무선 네트워킹" 섹션에서 자세한 내용을 확인하십시오.

### **사용자 인쇄 대기열 확인:**

- **1. 시스템환경설정**에서 **프린터및스캐너**(OS X v10.8 Mountain Lion의 경우 **프린트및스캔**)를 클릭합니다.
- **2. 인쇄 대기열 열기**를 클릭합니다.
- **3.** 선택할 인쇄 작업을 클릭합니다.
- **4.** 다음 버튼을 사용하여 인쇄 작업을 관리합니다.
	- **취소** 아이콘: 선택된 인쇄 작업을 취소합니다.
	- **다시 시작**: 일시 중지된 인쇄 작업을 계속합니다.
- **5.** 변경된 내용이 있으면 다시 인쇄해 보십시오.

### **재부팅 및 재설정:**

- **1.** 컴퓨터를 재부팅합니다.
- **2.** 프린터를 재설정합니다.
	- **a.** 프린터를 끄고 전원 코드를 뽑습니다.
	- **b.** 잠시 기다린 다음 전원 코드를 다시 연결하고 프린터를 켭니다.

#### **인쇄 시스템 초기화:**

- **1. 시스템환경설정**에서 **프린터및스캐너**(OS X v10.8 Mountain Lion의 경우 **프린트및스캔**)를 클릭합니다.
- **2.** 왼쪽 목록을 클릭하면서 **제어** 키를 누른 채 **인쇄 시스템 초기화**를 선택합니다.
- **3.** 사용할 프린터를 추가합니다.

#### **소프트웨어 제거:**

- **1.** 프린터가 USB로 컴퓨터에 연결된 경우, 컴퓨터에서 프린터를 분리합니다.
- **2. Applications/Hewlett-Packard** 폴더를 엽니다.
- **3. HP 제거 프로그램**을 더블 클릭한 후 화면 지침을 따릅니다.

**익명의 사용 정보 저장:** HP 카트리지는 프린터 사용에 대한 제한된 익명 정보를 저장합니다. 이 저장소의 비활성화에 대한 자세한 정보와 지침은 전자 도움말을 참조하십시오.

**승인:** Windows XP, Windows Vista, Windows 7, Windows 8 및 Windows 8.1은 Microsoft Corporation의 미국 등록 상표입니다.

Mac, OS X 및 AirPrint는 미국 및 기타 국가에서 Apple Inc.의 상표입니다.

# <span id="page-9-0"></span>**무선 네트워킹**

## **네트워킹 도움말**

### **[www.hp.com/go/wirelessprinting](http://www.hp.com/go/wirelessprinting)**

HP 무선 인쇄 센터 **[www.hp.com/go/wirelessprinting](http://www.hp.com/go/wirelessprinting)**에서 무선 네트워크 준비, 프린터 설치 또는 재구성, 네트워킹 문제 해결을 지원합니다.

### **프린터를 네트워크에 연결하지 못한 경우**

- **프린터에 무선 사용이 가능한지 확인합니다.**
	- **1.** 프린터 제어판에서 (무선)을 누릅니다.
	- **2. 무선 꺼짐**이 표시될 경우, (설정)을 누른 후 **무선 설정**을 누릅니다.
	- **3. 무선 설정** 화면에서 **무선** 옵션에 대해 **켜짐**을 선택합니다.
- **프린터가 네트워크에 연결되어 있는지 확인합니다.**
	- **1.** 프린터 제어판에서 (무선)을 누릅니다.
	- **2.** (설정)을 누릅니다.

### **3. 보고서 인쇄**를 누른 후 **무선 테스트 보고서**를 누릅니다. 무선 테스트 보고서가 자동으로 인쇄됩니다.

- **4.** 보고서의 상단을 확인하여 테스트 중 실패한 것이 있는지 알아봅니다.
	- 수행된 모든 테스트의 **진단 결과** 섹션을 확인하여 프린터가 문제없이 통과했는지 확인합니다.
	- **현재 구성** 섹션에서 프린터가 현재 연결되어 있는 네트워크 이름(SSID)을 찾습니다. 프린터가 컴퓨터와 동일한 네트워크에 연결되어 있는지 확인합니다.

**참고:** 컴퓨터가 가상 사설망(VPN)에 연결된 경우 VPN에서 일시적으로 연결을 해제하여 설치를 진행합니다. 설치 후 VPN 연결을 해제해야 홈 네트워크를 통해 프린터에 액세스할 수 있습니다.

### • **네트워크를 통해 보안 소프트웨어가 통신을 차단하고 있는 것은 아닌지 확인합니다.**

네트워크를 통해 설치 시 방화벽과 같은 보안 소프트웨어는 컴퓨터와 프린터 간의 통신을 차단할 수 있습니다. 프린터를 찾을 수 없는 경우 일시적으로 방화벽을 비활성화하고 문제가 해결되는지 확인합니다. 보안 소프트웨어에 대한 추가 도움말 및 정보는 다음 웹 사이트를 참조하십시오. **[www.hp.com/go/wpc-firewall\\_kr-ko](http://www.hp.com/go/wpc-firewall_kr-ko)**.

### • **무선 네트워크의 구성 요소를 다시 시작합니다.**

라우터와 프린터를 끈 후, 동일한 순서대로 라우터와 프린터를 다시 켭니다. 가끔 장치를 껐다가 다시 켜면 네트워크 통신 문제가 해결되는 경우도 있습니다. 그래도 연결되지 않으면 라우터, 프린터, 컴퓨터를 순서대로 껐다가 다시 켭니다.

문제가 여전히 계속 나타나면 HP 무선 인쇄 센터(**[www.hp.com/go/wirelessprinting](http://www.hp.com/go/wirelessprinting)**)를 참조하십시오. 웹 사이트에는 무선 인쇄와 무선 네트워크 준비, 무선 네트워크에 프린터 연결 시 발생하는 문제를 해결하고 보안 소프트웨어 문제를 해결하는 데 도움이 되는 완벽한 최신 정보가 포함됩니다.

**참고:** Windows가 실행 중인 컴퓨터를 사용하는 경우 프린터에 있을 수 있는 여러 문제를 해결하는 데 도움이 되는 인쇄 및 스캔 닥터 도구를 사용할 수 있습니다. 이 도구를 다운로드하려면 **[www.hp.com/go/tools](http://www.hp.com/go/tools)**를 참조하십시오.

### **네트워크에서 여러 대의 컴퓨터와 프린터를 공유하려면**

우선 프린터를 홈 네트워크에 설치합니다. 프린터가 홈 네트워크에 제대로 연결되면 네트워크의 다른 컴퓨터와 프린터를 공유할 수 있습니다. 개별 추가 컴퓨터의 경우 HP 프린터 소프트웨어를 설치해야 합니다.

**한국어**

# **무선 네트워킹(계속)**

### **USB 연결을 무선 연결로 변경하려면**

우선 프린터 소프트웨어를 제대로 설치했는지 확인해야 합니다.

#### **Windows**

- **1.** 운영 체제에 따라 다음 중 하나를 수행합니다.
	- **Windows 8.1**: 시작화면의좌측하단모서리의 아래화살표를 클릭하고 프린터이름을선택한후, **유틸리티**를 클릭합니다.
	- **Windows 8**: **시작** 화면의 빈 공간에서 마우스 오른쪽 버튼을 클릭하고 앱 바에서 **모든 앱**을 클릭합니다.
	- **Windows 7**, **Windows Vista**, **Windows XP**: 컴퓨터의 **시작** 메뉴에서 **모든 프로그램** 또는 **프로그램**을 선택한 후 **HP**를 선택합니다.
- **2.** 프린터 이름을 선택합니다.
- **3. 프린터 설정 및 소프트웨어**를 선택합니다.
- **4. USB 연결 프린터를 무선으로 변환**을 선택합니다. 화면 지침을 따릅니다.

#### **Mac**

이 프린터의 소프트웨어 연결을 무선으로 변경하려면 **Applications/Hewlett-Packard**의 **HP 유틸리티**를 사용합니다.

### **라우터 없이 무선으로 프린터를 사용하려면**

Wi-Fi 다이렉트를 사용하여 컴퓨터, 스마트폰 또는 기타 무선 사용 가능 장치에서 라우터 없이 무선으로 인쇄합니다. 컴퓨터에서 Wi-Fi 다이렉트를 사용하려면 프린터 소프트웨어를 컴퓨터에 설치해야 합니다.

- **1.** 프린터의 Wi-Fi 다이렉트가 켜져 있는지 확인합니다.
	- **a.** 프린터 디스플레이의 홈 화면에서 (**Wi-Fi 다이렉트**)를 누릅니다.
	- **b. 상태**가 **꺼짐**인 경우, (**Wi-Fi 다이렉트 설정**)을 누른 후 Wi-Fi 다이렉트를 켭니다.
- **2.** 프린터에 무선 사용 가능 장치를 연결합니다.
	- **a.** 모바일 장치의 Wi-Fi 연결을 켜십시오. 자세한 내용은 모바일 장치와 함께 제공된 설명서를 참조하십시오.
	- **b.** 모바일 장치에서 새 네트워크를 연결합니다. 프로세스를 정상적으로 사용하여 새 무선 네트워크 또는 핫스팟을 연결합니다. DIRECT-\*\*-HP ENVY-5540과 같이 표시되는 무선 네트워크 목록에서 Wi-Fi 다이렉트 이름을 선택합니다(\*\*은 프린터를 식별하는 고유 문자임).
	- **c.** 메시지가 나타나면 Wi-Fi 다이렉트 암호를 입력합니다.
- **3.** 컴퓨터 또는 모바일 장치에서 일반적인 경우처럼 인쇄합니다. **참고:** Wi-Fi 다이렉트 연결이 인터넷 액세스를 제공하지는 않습니다. Wi-Fi 다이렉트에 대한 자세한 정보는 HP 무선 인쇄 센터(**[www.hp.com/go/wirelessprinting](http://www.hp.com/go/wirelessprinting)**)를 참조하십시오.

이 제품은 누구나 프린터에 액세스하여 사용할 수 있는 개방 환경(예: 집이나 공용 인터넷에 연결되지 않은 상태) 에서 사용할 수 있도록 설계되었습니다. 따라서 Wi-Fi Direct 설정은 기본적으로 관리자 암호가 없는 "자동" 모드로 설정되어 있습니다. 누구나 무선 범위 내에서는 프린터의 모든 기능과 설정에 연결하고 액세스할 수 있습니다. 높은 보안 수준이 요구되는 경우, Wi-Fi Direct 연결 방법을 "자동"에서 "수동"으로 변경하고 관리자 암호를 설정하는 것이 좋습니다.

### **AirPrint에서 인쇄하려면**

이 프린터는 Apple AirPrint™에서 사용 가능합니다. iOS 장치나 Mac에서 무선으로 인쇄할 수 있습니다.

- 프린터와 iOS 장치 또는 Mac은 같은 무선 네트워크에 연결되어 있어야 합니다.
- Apple AirPrint™를 사용하여 프린터에서 iOS 장치로 문서를 스캔할 수 없습니다.

## **HP 프린터 제한 보증서**

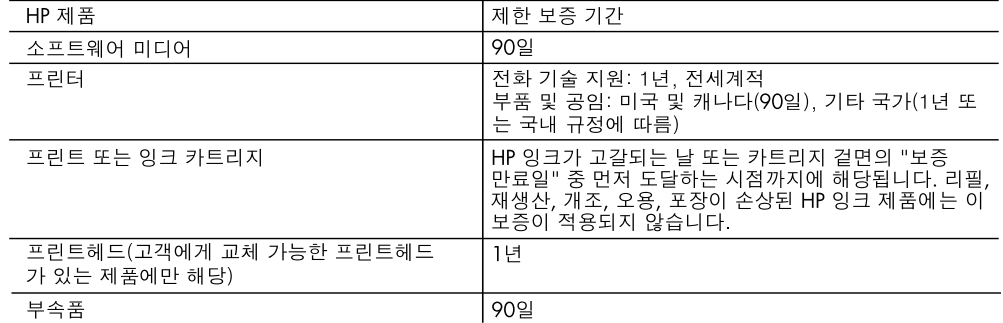

A. 제한 보증 범위

- 1. HP는 HP 하드웨어와 부속품 구입일로부터 상기 기간 동안 그 재료나 제조 과정에 결함이 없을 것임을 최종 사용자에게 보증합니다.
- 2. 소프트웨어 제품의 경우 HP의 제한 보증은 프로그램 명령 실행에 실패한 경우에만 적용됩니다. HP는 특정 제품의 작동이 중단되거나 오류가 발생하지 않을 것임을 보증하지 않습니다.
- 3. HP 제한 보증은 제품을 올바르게 사용한 경우에 일어난 결함에만 적용되며 다음과 같은 경우로 인해 일어난 결함에는 적용되지 않습니다.
	- a. 부적절한 유지보수 및 개조
	- b. HP에서 제공하지 않거나 지원하지 않는 소프트웨어, 용지, 부품 및 소모품 사용
	- c. 제품 사양에 맞지 않는 작동 환경
	- d. 무단 개조 및 오용
- 4. HP 프린터 제품의 경우 비 HP 카트리지 또는 리필 카트리지를 사용하더라도 고객에 대한 보증 또는 고객과 체결한 임의의 HP 지원 계약에는 영향이 없습니다. 하지만 프린터 고장 또는 손상의 원인이 비 HP 또는 리필 카트리지 또는 사용 기한이 지난 잉크 카트리지에 있는 경우에는 HP는 해당 프린터의 고장 또는 손상을 수리하는 데 소요된 시간 및 수리를 위해 사용한 부품에 대해 표준 요금을 부과합니다.
- 5. HP는 보증 기간 중에 이러한 결함을 통지 받는 경우 제품 결함을 확인하고 재량에 따라 수리하거나 교체해 줍니다.
- 6. HP 보증 대상에 속하는 결함 제품에 대한 수리나 교체가 불가능한 경우, 결함을 통지 받은 후 적절한 시일 내에 제품 구입가를 환불해 줍니다.
- 7. 고객이 결함이 있는 제품을 HP에 반품하기 전에는 HP는 제품을 수리, 교체, 환불해야 할 의무가 없습니다. 8. 교체용 제품은 신제품이거나 신제품과 성능이 동등한 제품일 수 있습니다.
- 9. HP 제품에는 기능면에서 새 제품과 동일한 재활용 부품, 구성 요소, 재료 등이 사용될 수 있습니다.
- 10.HP 제한 보증서는 HP 제품이 공식 유통되는 모든 국가/지역에서 유효합니다. 방문 서비스와 같은 기타 보증 서비스에 대한 계약은 HP 지정 수입업체나 HP를 통해 제품이 유통되는 국가/지역에 위치한 HP 지정 서비스 업체에서 제공됩니다.
- B. 보증 제한

현지법이 허용하는 범위 안에서, HP 또는 HP 협력업체는 명시적이든 또는 묵시적이든 제품의 상품성, 품질 만족도, 특정 목적에 대한 적합성 등에 대해 어떠한 보증 또는 조건도 제시하지 않습니다.

- C. 책임 제한
	- 1. 현지법이 허용하는 범위에서 본 보증 조항에 명시된 배상은 고객에게 제공되는 유일하고도 독점적인 배상입니다.
	- 2. 현지법에서 허용하는 경우, 상기 조항을 제외하고는 어떠한 경우에도 HP나 HP 협력업체는 계약이나 불법 행위를 비롯한 기타 어떠한 원인으로 인해 발생한 데이터 상실, 직간접적, 특수적, 부수적, 결과적 (이익이나 데이터의 손실 포함) 피해를 포함한 기타 피해에 대해 아무런 책임이 없습니다.
- D. 지역법
	- 1. 본 보증서를 통해 고객에게 특정 법적 권리가 부여됩니다. 이 밖에도, 고객은 주(미국), 성(캐나다), 기타 국가/지역의 관련법에 따라 다른 권리를 보유할 수 있습니다.
	- 2. 본 보증서가 현지법과 상충되는 경우, 해당 현지법에 맞게 수정될 수 있습니다. 이러한 현지법에 따라 본 보증서의 책임 배제 및 기타 제한 조항이 고객에게 적용되지 않을 수도 있습니다. 예를 들어, 미국의 일부 주와 캐나다의 성을 비롯한 기타 국가/지역에서는 다음 조항이 적용될 수 있습니다.

a. 본 보증서의 책임 배제 및 기타 제한 조항으로 인해 고객의 법적 권리가 제한될 수 없습니다(예: 영국). b. 그렇지 않으면, 해당 제조업체가 규정한 책임 배제 및 기타 제한 조항의 효력이 상실됩니다.

- c. 또는, 고객에게 보증 권리를 추가로 부여하거나 제조업체의 책임 배제 조항이 적용되는 묵시적 보증 기간을 지정하거나 묵시적 보증 기간을 제한할 수 있습니다.
- 3. 법적으로 허용하지 않으면 본 보증서의 관련 조항은 고객에 대한 HP 제품 판매와 관련된 필수 법적 권리를 배제, 제한, 수정할 수 없으며 오히려 보충 조항으로 추가됩니다.

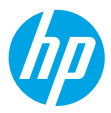

**繁體中文**

### **開始使用**

- 1. 遵循此處「開始」小冊子上的指示,設定您的印表機。
- **2.** 造訪 **[123.hp.com/envy5540](http://123.hp.com/envy5540)**,安裝行動應用程式或印表機軟體,然後將印表機連線至您的網路。 **附註:**還提供了 HP 印表機軟體 CD。對於 Windows 使用者,如果將 CD 插入電腦後,安裝程式未自動 啟動,請按兩下 **setup.exe**。
- 3. 線上建立一個帳戶以啟用您的印表機。在安裝行動應用程式或印表機軟體之後,系統將會引導您 完成帳戶建立程序。

### **瞭解詳情**

**電子版說明:**在軟體安裝期間,從建議的軟體中選擇以安裝電子版說明。深入瞭解產品功能、列印、 疑難排解及支援。在「技術資訊」區段中,取得注意事項、環保資訊和法規資訊,包含歐盟法規注意 事項和法規遵循聲明。 ( €

- Windows® 8.1 : 按一下「開始」畫面左下角的向下箭頭,選擇印表機名稱,按一下「說明」,然後 選取「搜尋 HP 說明」。
- **Windows® 8**:在**開始**畫面中,在畫面的空白區域中按一下滑鼠右鍵,依序按一下應用程式列中的 **所有應用程式**、具有印表機名稱的圖示,然後按一下**說明**。
- **Windows® 7**、**Windows Vista®** 及 **Windows® XP**:按一下**開始**,然後依序選取**所有程式**、**HP** 以及 印表機名稱。
- **OS X**:按一下**說明** > **說明中心**。在「說明檢視器」視窗中,按一下**所有應用程式說明**,然後按一下 **您的印表機說明**。

**讀我檔案:**包含 HP 支援資訊、作業系統需求及最近印表機更新項目。

- **Windows**:將軟體 CD 插入電腦中,然後瀏覽至 **ReadMe.chm** 檔。按兩下 **ReadMe.chm** 將其開啟, 然後選取您所用語言的**讀我檔案**。
- **Mac**:開啟位於軟體安裝程式最上層的 **Documents** 資料夾。按兩下**讀我檔案**,然後選取您所用語言 的**讀我檔案**。

**在 Web 上:**其他說明與資訊:**[www.hp.com/go/support](http://www.hp.com/go/support)**。印表機註冊:**[www.register.hp.com](http://www.register.hp.com)**。符合 聲明:**[www.hp.eu/certificates](http://www.hp.eu/certificates)**。墨水用量:**[www.hp.com/go/inkusage](http://www.hp.com/go/inkusage)**。

### **掃描以瞭解更多資訊!** 可能會收取標準資料費。可能無法提供所有語言。

**HP ENVY 5540**

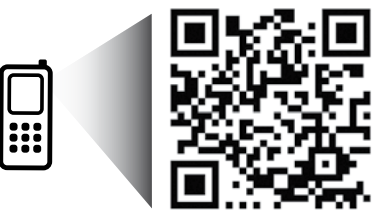

**[www.hp.com/apac/m/ENVY5540](http://www.hp.com/apac/m/ENVY5540)**

## **控制台**

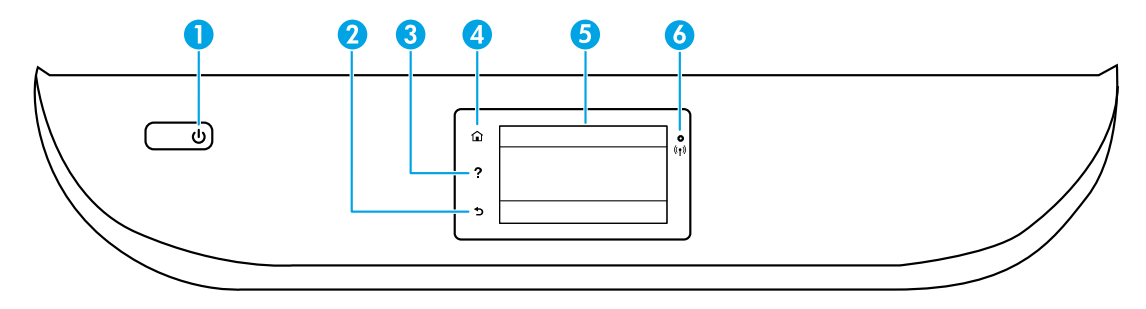

1 **開啟**按鈕:開啟或關閉印表機。

- 2 「**返回**」按鈕:返回上一個畫面。
- 3 「**說明**」按鈕:顯示目前操作的說明內容(若有)。
- 4 「**首頁**」按鈕:回到「首頁」畫面,此即您首次開啟印表機時所顯示的畫面。
- 5 控制台顯示器:輕觸畫面以選取功能表選項,或捲動瀏覽功能表項目。

無線指示燈:表示印表機無線連線的狀態。

- 指示燈穩定呈現藍色表示無線連線已建立,可以進行列印。
- 指示燈緩慢閃爍表示無線功能已開啟,但印表機未連線至網路。確保印表機在無線 訊號的範圍內。
- 指示燈快速閃爍表示無線錯誤。請參閱印表機顯示器上的訊息。
- 如果無線功能已關閉,無線燈號即會熄滅,顯示螢幕則會顯示**無線關閉**。

## **安全資訊**

6

使用本印表機時需一律遵循基本的安全措施,以降低受到火災或電擊等傷害的風險。

- **1.** 請閱讀並瞭解印表機所附之文件中的所有指示。
- **2.** 請遵守印表機上標示的所有警告與指示。
- 3. 清潔本印表機前,請先從牆上的插座拔除其電源線。
- **4.** 請不要在近水或潮濕的環境中安裝或使用本印表機。
- **5.** 在穩固的表面上安裝並固定本印表機。
- **6.** 請將印表機安裝在受保護的區域,以免因任何人踩踏電源線或被電源線絆倒而使電源線損毀。
- **7.** 如果印表機運作異常,請參閱說明檔(安裝完軟體後將出現在您的電腦上)。
- **8.** 此組件中並無使用者可自行維修的零件。有關維修問題,請洽詢合格的維修人員。
- **9.** 僅使用 HP 提供的電源線與電源轉接器(如果已提供)。

## **基本疑難排解**

### **如果您無法列印:**

- **1.** 請確定纜線連接穩固。
- **2.** 請確定印表機電源已接通。**開啟**按鈕將亮起白色。
- 3. 檢查無線狀態指示燈,確認印表機已連線至網路。
- **4.** 請造訪 HP Diagnostic Tools 網站(網址為 **[www.hp.com/go/tools](http://www.hp.com/go/tools)**)下載免費的診斷公用程式(工具)<sup>,</sup> 您可使用該公用程式修復常見的印表機問題。

### **Windows Mac**

#### **確定已將印表機設定為預設列印裝置:**

- **Windows 8.1** 與 **Windows 8**:將滑鼠指向螢幕 右上角或輕觸一下以開啟快速鍵列, 按一下 **設定**圖示,按一下或輕觸**控制台**,然後按一下 或輕觸**檢視裝置與印表機**。
- **Windows 7**:從 Windows **開始**功能表中, 按一下裝置和印表機。
- **Windows Vista**:在 Windows 工作列上, 依序按一下**開始**、**控制台**,以及**印表機**。
- Windows XP:在 Windows 工作列上,依序按 一下**開始**、**控制台**,然後按一下**印表機和傳真**。 確認在印表機旁邊的圓圈中有一個核取標記。如果 您的印表機未被選定為預設印表機,請以滑鼠右鍵 按一下印表機圖示,然後從功能表中選擇**設定為**

#### **如果您是使用 USB 纜線,而且仍然無法列印, 或軟體安裝失敗:**

- 1. 請從 CD/DVD 光碟機中取出 CD, 接著中斷 USB 纜線與電腦間的連線。
- **2.** 重新啟動電腦。

**預設印表機**。

- **3.** 將印表機軟體 CD 插入 CD/DVD 光碟機中,然後 依照螢幕上的指示安裝印表機軟體。在提示您 連接 USB 纜線之前請不要這樣做。
- **4.** 安裝完畢之後重新啟動電腦。

#### 如果您是使用無線方式,而且仍然無法列印:

請移至下一頁[的「無線網路」區](#page-15-0)段以取得更多資訊。

#### **檢查列印佇列:**

- 1. 在系統偏好設定中,按一下**印表機與掃描器** (在 OS X v10.8 Mountain Lion 中為**列印與掃描**)。
- **2.** 按一下**開啟列印佇列**。
- **3.** 按一下列印工作以選取它。
- **4.** 利用下列按鈕來管理列印工作:
	- **取消**圖示:取消選取的列印工作。
	- **重新開始**:繼續進行暫停的列印工作。
- **5.** 如果您已進行變更,現在請嘗試再次列印。

#### **重新啟動並重設:**

- **1.** 重新啟動電腦。
- **2.** 重設印表機。
	- a. 關閉印表機,並拔掉電源線。
	- b. 等候一分鐘,再插回電源線,然後開啟 印表機。

#### **重設列印系統:**

- 1. 在系統偏好設定中,按一下**印表機與掃描器** (在 OS X v10.8 Mountain Lion 中為**列印與掃描**)。
- **2.** 在按一下左側的清單時按住 **Ctrl** 鍵,然後選擇 **重設列印系統**。
- **3.** 新增要使用的印表機。

#### **解除安裝軟體:**

- 1. 如果印表機是透過 USB 連接至電腦,請中斷 印表機與電腦間的連線。
- **2.** 開啟 **Applications/Hewlett-Packard** 資料夾。
- **3.** 按兩下 **HP 解除安裝程式**,然後依照螢幕上的 指示操作。

**匿名使用資訊儲存:**HP 墨水匣儲存一組有限的有關印表機使用量之匿名資訊。如需停用此儲存的詳細資訊 和指示,請參閱電子說明。

**聲明:**Windows XP、Windows Vista、Windows 7、Windows 8 和 Windows 8.1 皆為 Microsoft Corporation 在美國 的註冊商標。

Mac、OS X 和 AirPrint 是 Apple Inc. 在美國及其他國家/地區的註冊商標。

### <span id="page-15-0"></span>**需要網路協助?**

#### **[www.hp.com/go/wirelessprinting](http://www.hp.com/go/wirelessprinting)**

HP 無線列印中心(網址為 **[www.hp.com/go/wirelessprinting](http://www.hp.com/go/wirelessprinting)**)可協助您備妥無線網路、設定或重新設定 印表機,以及針對網路問題進行疑難排解。

**如果將印表機連線至網路失敗**

- **請確認印表機已啟用無線功能。**
	- 1. 從印表機控制台,輕觸<sup>(</sup>f<sup>)</sup> (無線)。
	- **2.** 如果顯示**無線關閉**,請輕觸 (設定),然後輕觸**無線設定**。
	- **3.** 在**無線設定**畫面中,將**無線**選項選為**開啟**。
- **請確認印表機已連線至網路。**
	- 1. 從印表機控制台,輕觸<sup>(</sup>f<sup>)</sup>(無線)。
	- **2.** 輕觸 (設定)。
	- **3.** 輕觸**列印報告**,然後輕觸**無線測試報告**。無線測試報告即會自動列印。
	- **4.** 檢查報告頂端,以瞭解測試期間是否有任何項目失敗。
		- 查看所執行的所有測試的**診斷結果**部分,判斷印表機是否通過這些測試。
		- 從**現行組態**部分,找出您的印表機目前所連接的網路名稱 (SSID)。請確認印表機和電腦都連線至相同 的網路。

**附註:**如果電腦連接到虛擬私有網路 (VPN),在繼續進行安裝之前,請先暫時中斷 VPN 的連線。安裝完畢 後,您需要中斷 VPN 的連線,才能透過家用網路存取印表機。

#### • **請確認安全性軟體未封鎖網路通訊。**

透過網路安裝時,防火牆等安全性軟體會封鎖電腦和印表機之間的通訊。如果找不到印表機**,** 請先暫時停用防火牆,然後查看問題是否已解決。如需安全性軟體的詳細說明和秘訣,請前往: **[www.hp.com/go/wpc-firewall\\_tw-zh](http://www.hp.com/go/wpc-firewall_tw-zh)**。

#### • **重新啟動無線網路元件。**

關閉路由器和印表機,然後再依下列順序重新開啟:先路由器再印表機。有時候關閉裝置再開啟, 就可以協助解決網路通訊問題。如果仍然無法連接,請關閉路由器、印表機及電腦,然後再按下列 順序開啟:先路由器,其次印表機,最後是電腦。

如果您仍然遇到問題,請造訪 HP 無線列印中心 (**[www.hp.com/go/wirelessprinting](http://www.hp.com/go/wirelessprinting)**)。此網站包含最完整且 最新的無線列印相關資訊,以及可協助您進行無線網路相關準備、 解決印表機無線網路連接問題,以及 解決安全性軟體問題的資訊。

**附註:**如果您的電腦執行 Windows,您可以使用「列印和掃描醫生」工具,此工具能幫助解決許多印表機 可能發生的問題。若要下載此工具,請造訪 **[www.hp.com/go/tools](http://www.hp.com/go/tools)**。

### **若您要與網路上的多台電腦共用印表機**

請先將印表機安裝在您的家用網路上。將印表機成功連接至家用網路後,便可和相同網路上的其他電腦共用 該印表機。至於其他各台電腦,只需安裝 HP 印表機軟體即可。

### **若要從 USB 連線變更為無線連線**

請先確定您已成功安裝印表機軟體。

#### **Windows**

- 1. 依據所使用的作業系統, 執行下列其中一項動作:
	- **Windows 8.1**:按一下「開始」畫面左下角的向下箭頭,選取印表機名稱,然後按一下**公用程式**。
	- **Windows 8**:在**開始**畫面的空白區域中按一下滑鼠右鍵,再按一下應用程式列中的**所有應用程式**。
	- **Windows 7**、**Windows Vista** 和 **Windows XP**:在電腦的**開始**功能表中,選取**所有程式**或**程式集**, 然後再選取 **HP**。
- **2.** 選取印表機名稱。
- **3.** 選取**印表機安裝與軟體**。
- **4.** 選取**將 USB 連線的印表機轉換為無線**。依照螢幕上的指示操作。
- **Mac**

使用 **Applications/Hewlett-Packard** 中的 **HP 公用程式**,將此印表機的軟體連線方式變更為無線連線。

### **若要以無線方式使用印表機(不透過路由器)**

使用 Wi-Fi Direct 功能,即可不透過路由器,從電腦、智慧型手機或其他具備無線功能的裝置以無線方式 列印。若要從電腦使用 Wi-Fi Direct 功能,該電腦必須安裝印表機軟體。

- **1.** 確認印表機上的 Wi-Fi Direct 功能已開啟:
	- **a.** 在印表機顯示器的「首頁」畫面上,輕觸 (**Wi-Fi Direct**)。
	- **b.** 如果**狀態**為**關閉**,請輕觸 (**Wi-Fi Direct 設定**)並開啟 Wi-Fi Direct。
- **2.** 將具備無線功能的裝置連接至印表機:
	- **a.** 開啟行動裝置的 WiFi 連線。如需詳細資訊,請參閱該行動裝置隨附的說明文件。
	- **b.** 從行動裝置連線至新網路。使用您一般常用的程序連線到新的無線網路或熱點。從顯示為 DIRECT-\*\*-HP ENVY-5540 的無線網路清單中選取 Wi-Fi Direct 名稱(此處 \*\* 代表印表機的唯一 識別字元)。
	- **c.** 當有所提示時,請輸入 Wi-Fi Direct 密碼。
- **3.** 按照平時的操作,從電腦或行動裝置進行列印。
	- **附註:**Wi-Fi Direct 連線不提供網際網路存取。

如需 Wi-Fi Direct 的詳細資訊,請前往 HP 無線列印中心,網址為 **[www.hp.com/go/wirelessprinting](http://www.hp.com/go/wirelessprinting)**。

本產品專為在開放環境 (例如,家裡以及未連線至公用網際網路) 使用而設計,任何人都可以在這些環境中 存取和使用印表機。因此,Wi-Fi Direct 設定預設為「自動」模式,無需管理員密碼;這就可以讓處於無線 範圍內的任何人連線,並存取印表機的所有功能和設定。如果需要更高的安全性層級,HP 建議將 Wi-Fi Direct 「連線方法」從「自動」變更為「手動」,並建立管理員密碼。

### **若要使用 AirPrint 進行列印**

此印表機已啟用 Apple AirPrint™ 功能。您可以從 iOS 裝置或 Mac 以無線方式進行列印。

- 印表機和 iOS 裝置或 Mac 必須位於相同的無線網路上。
- 使用 Apple AirPrint™ 功能,您無法將文件從印表機掃描至 iOS 裝置。

## **HP 印表機有限保固聲明**

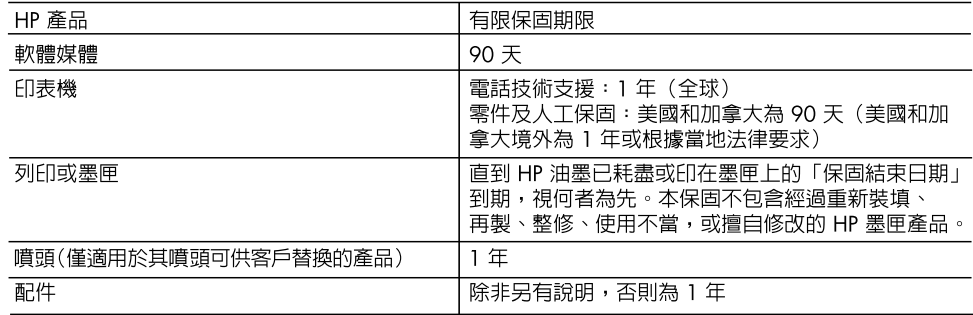

A. 有限保固範圍

- 1. Hewlett-Packard (HP) 向您(最終使用者)保證,自購買之日起到上述指定期限内,以上指定的 HP 產品無材料及製造的瑕疵;保固期限自客戶購買產品之日起生效。
- 2. 對於軟體產品,HP的有限保固僅適用於無法執行其程式指令的狀況。HP 並不保證任何產品工作 時都不會中斷或無誤。
- 3. HP 的有限保固僅涵蓋因正常使用產品而發生的瑕疵,而不適用於由其他情況發生的瑕疵,包括下 列任何一種情況:
	- a. 不適當的維護或修改;
	- b. 使用非 HP 提供或支援的軟體、媒體、零件或耗材;
	- c. 違反產品規範的操作;
	- d. 未經授權的修改和誤用。
- 4. 對於 HP 印表機產品,使用非 HP 列印墨匣或重新裝填的列印墨匣不會影響對客戶的保固或任何 HP 與客戶之間的支援合約。然而,如果印表機因為使用非 HP 列印墨匣或重新裝填的列印墨匣出問題 或受損,HP 會針對該項問題或損壞維修所耗的時間和材料,收取標準的費用。
- 5. 如果 HP 在有效的保固期限内,收到 HP 保固範圍内的任何產品瑕疵的通知,HP 可以選擇修理或 更換有瑕疵的產品。
- 6. 如果 HP 不能修理或更換在 HP 保固範圍内的有瑕疵產品,HP 將在接到通知後於合理的時間内, 退還購買產品的全款。
- 7. 未收到客户的瑕疵產品前,HP 沒有義務進行修理、更換或退款。
- 8. 更換品可能是新產品或者相當於新的產品,只要在功能性上至少相當於被更換的產品即可。
- 9. HP 產品可能包含效能上相當於新零件的再製零件、元件或材料。
- 10. HP 的有限保固,在任何具有 HP 產品經銷的國家/地區都有效。其他保固服務(如現場實地服務) 合約,可與 HP 授權服務機構簽訂,這些機構分佈在由 HP 或授權進口商銷售 HP 產品的國家/地區。
- B. 保固限制

在當地法律許可的範圍内,對於 HP 的產品,HP 及其協力廠商都不會明示或暗示地提供其他保證或 任何條件,並對於產品適售性、品質滿意度以及針對特定用途的適用性之暗示保證或條件,特別不 予擔保。

- C. 責任限制
	- 1. 在當地法律許可的範圍内,本保固聲明中提供的補償是客戶可獲得的唯一補償。
	- 在當地法律許可的範圍内,除了本保固聲明中明確提出的義務之外,不論是否基於合約、侵權、或  $2.$ 其他法律理論,也不論是否已告知損害的可能性,HP 及其協力廠商都不會對直接、間接、特殊、 意外或者衍生性的損害負責。
- D. 當地法律
	- 1. 本保固聲明賦予客戶特定的法律權利。客戶也可能有其他權利,這種權利在美國因州而異,在 加拿大因省而異,在世界各地則因國家或地區而異。
	- 2. 若本保固聲明與當地法律不一致,以當地法律爲準。在此情況下,本保固聲明的某些免責和限 制條款可能不適用於客戶。例如,美國的某些州以及美國以外的某些政府(包括加拿大的某些 省),可能會:
		- a. 排除本保固聲明中的無擔保聲明和限制條款,以免限制的客戶的法定權利(例如英國);
		- b. 限制製造商實施這些冤責或限制條款的能力; 或者
		- c. 賦予客戶其他保固權利,指定製造商不能聲明免責的暗示保固期限,或者不允許對暗示的保固 期限淮行限制。
	- 3. 除了法律許可的範圍外,本保固聲明中的條款,不得排除、限制或修改對客戶銷售 HP 產品的強制 性法定權利,而是對這些權利的補充。